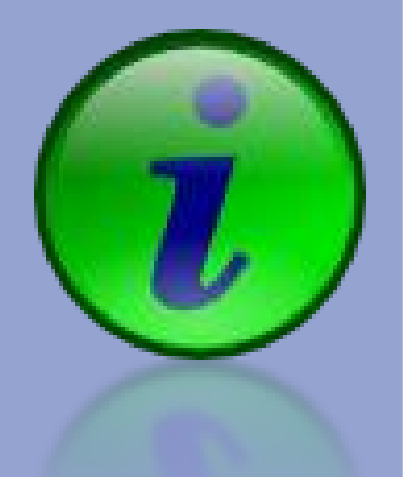

## iTalc – správa učebne

### Ing. Slavko Fedorik

komunista@jabbim.sk

Otvorený softvér vo vzdelávaní, výskume a v IT riešeniach Žilina 2.-5. júla 2009

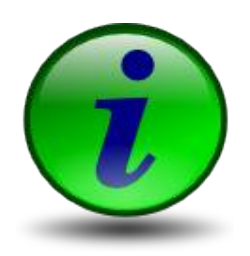

### správa strojov

- študenti si nevedia vyriešiť problém
- študenti nevidia na obrazovku učiteľa
- problém nemožno zaznamenať
- študenti sa nevenujú problému
- učitelia neovládajú pokročilú správu

## Riešenie problému

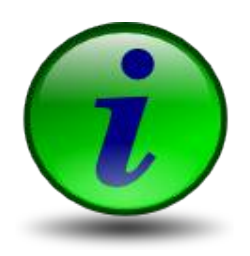

### iTalc

- didaktický nástroj
- **pre vzdialenú správu vyučovania**
- licencia GPL
- Linux (vrátane LTSP) a Windows 2000/XP
- <http://italc.sourceforge.net/>

## Možnosti

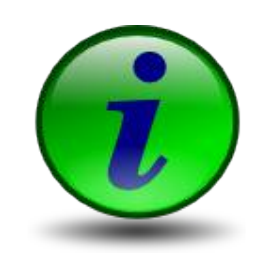

### správa učebne

- zapínanie, vypínanie, reštart
- **prihlasovanie, zamykanie**
- pomoc študentov
	- navedenie na riešenie
	- **P** predvedenie riešenia
- podpora vyučovania
	- **P** prenos obrazovky
- kontrola študentov
	- **zobrazenie obrazovky**
	- zachytenie obrazovky

## Dokumentácia

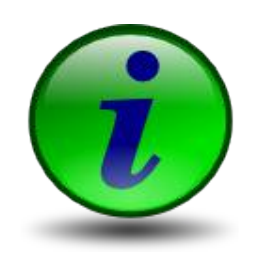

### **PDF** manuál

- domovská stránka
- 17 strán
- **anglicky**

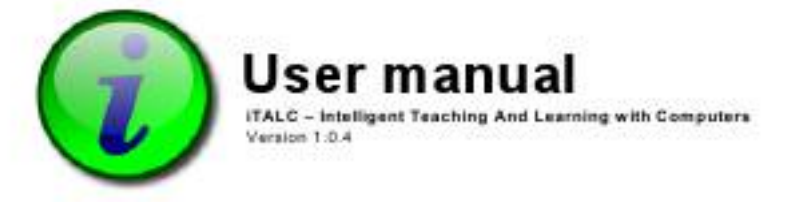

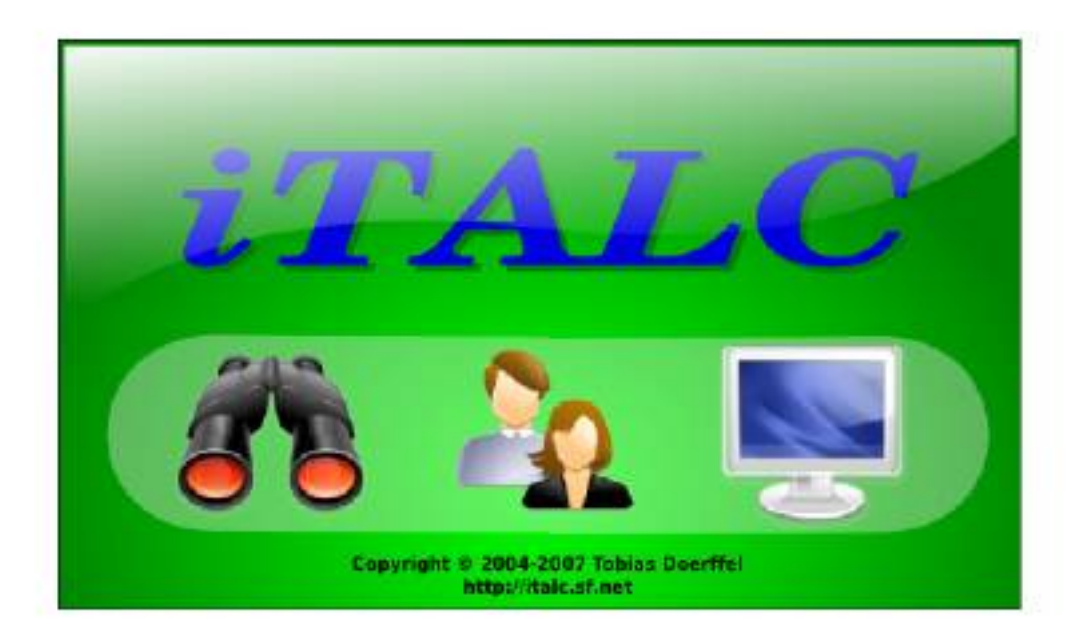

## Dokumentácia

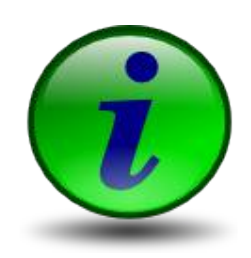

#### wiki & Log in / create account **n** anglicky article discussion edit history Main Page rozdelenéWelcome to the iTALC documentation Wiki. Here you find lot of information related to iTALC. iTALC is a useful and powerful didactical tool for teachers. It lets you view and control other computers in your network in several ways. It currently supports Linux and navigation Windows 2000/XP. · Main Page <sup>■</sup> Community portal **Current events** · Recent changes Random page · Help <sup>■</sup> Donations **Users Developers** search ■ First steps **Accessing SVN** · Manual . How to Creating a Go Search report bugs localization toolbox · Guidelines **Success What links here** on coding stories Related changes style  $F A Q$ " Special pages " Submitting a **Printable version** patch · Permanent link **Administrators** - How to cross-· Download

## Požiadavky

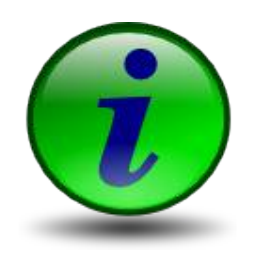

- Klient
	- Pentium Pro
	- 64 MB RAM
- Server
	- **Pentium III**
	- 256 MB RAM
	- závisí aj od počtu klientov

# Inštalácia

vo Windows grafický inštalátor

### v Linuxe

pozrieť v úložisku distribúcie

■ stiahnuť zdrojový kód a preložiť

### Problémy inštalácie

- server / klient
- **■kľúče**

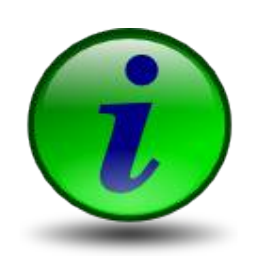

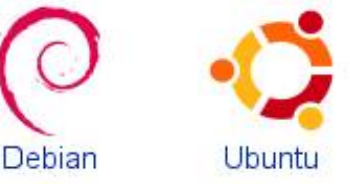

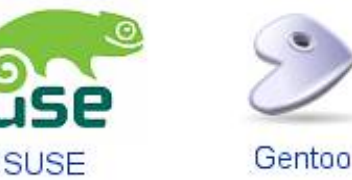

## Inštalácia vo Windows

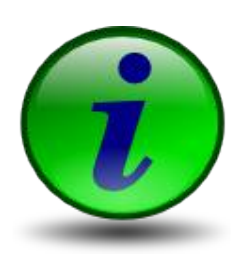

- inštalačný archív rozbaliť
- setup.exe
- lokalizovaný

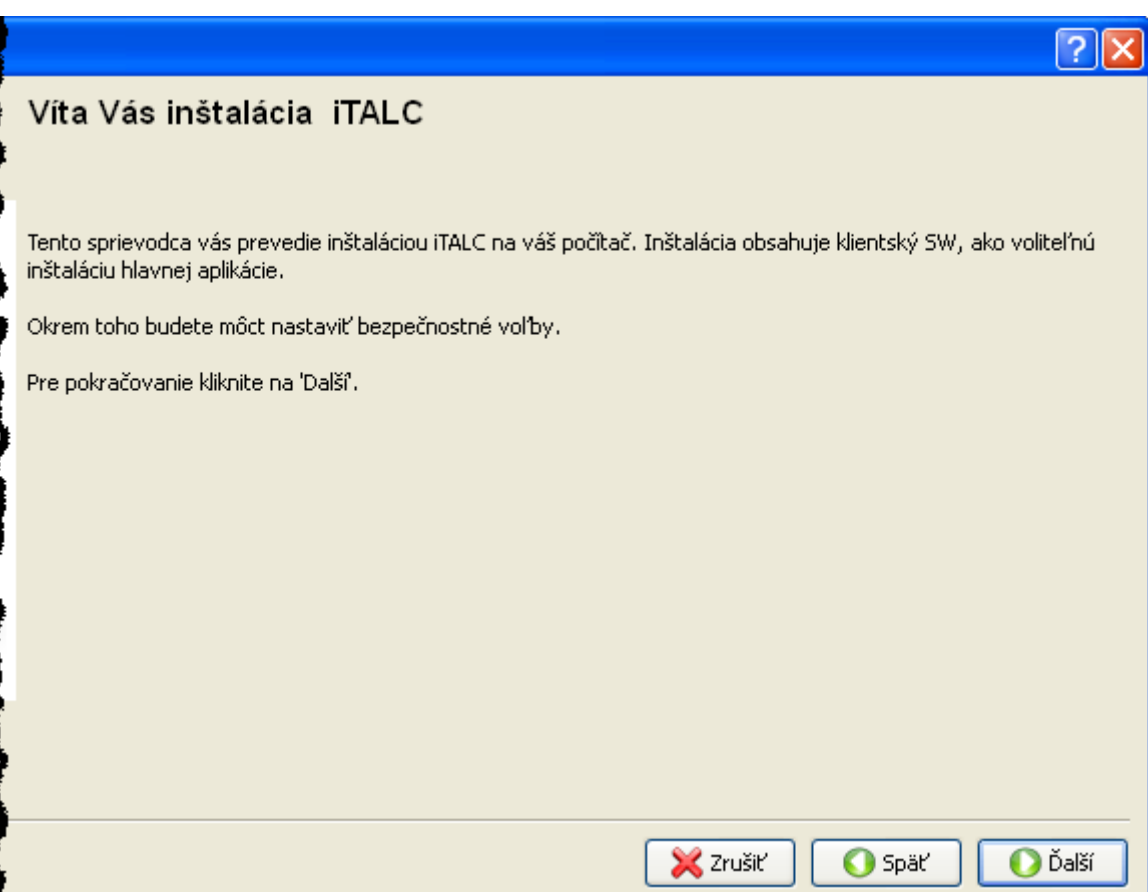

## Výber komponentov

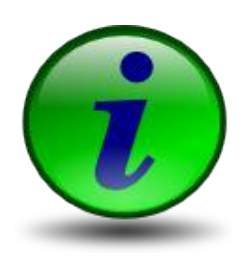

#### pre server

 $ICA + IMA$ 

### pre klienta len IMA

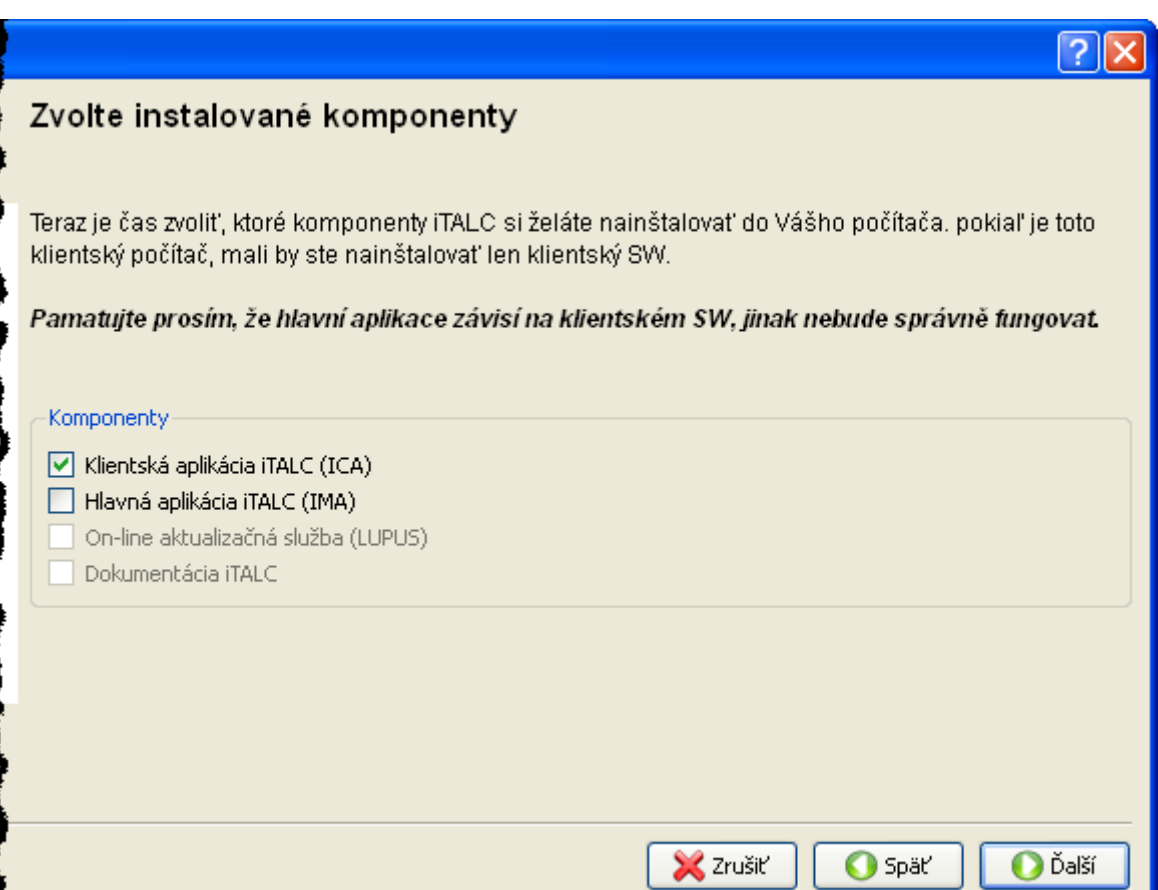

## Nastavenie bezpečnosti

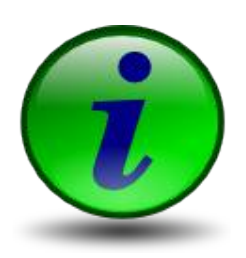

pre server

■ nový pár

### pre klienta ■ Importovať

pri aktualizácii

■ zachovať

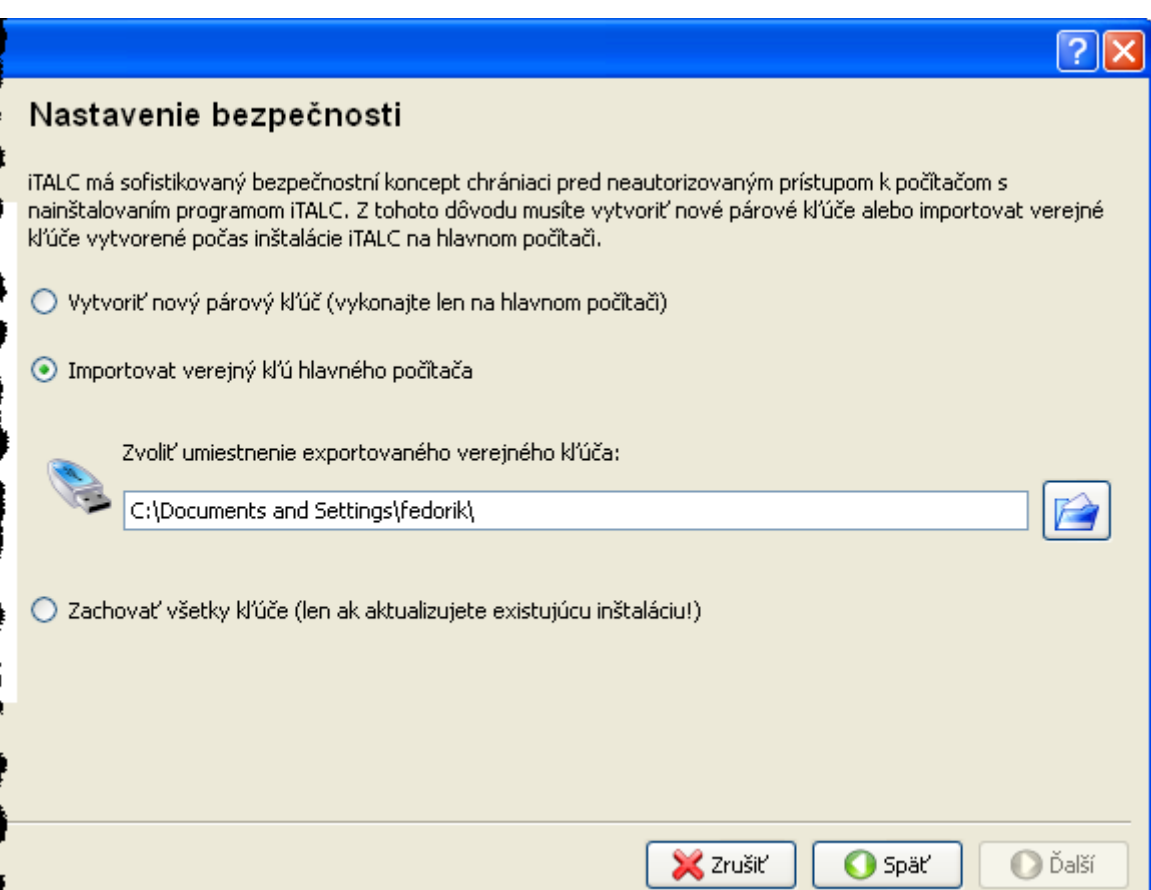

## Export kľúčov

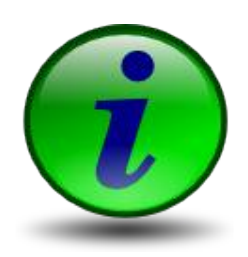

#### **Len pre server !!!**

#### na klientoch nie

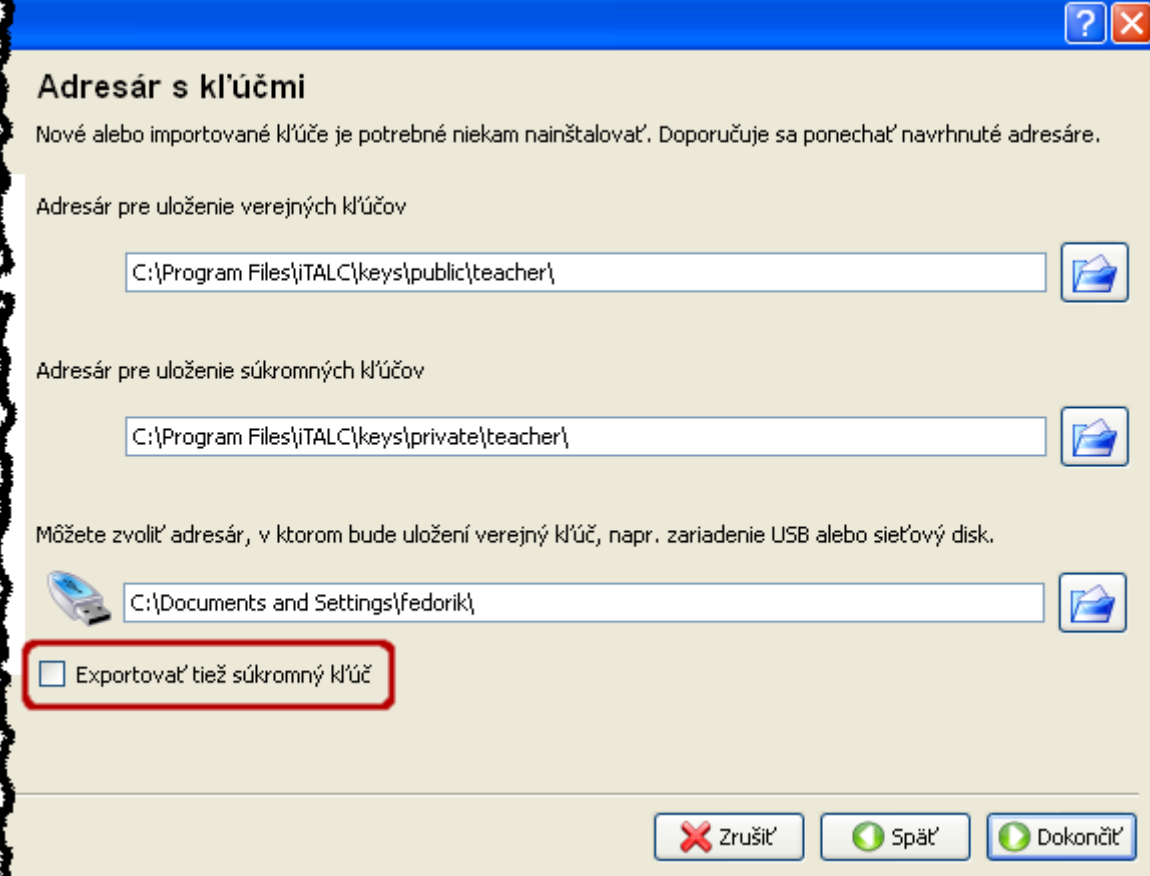

## Italc - pracovná plocha

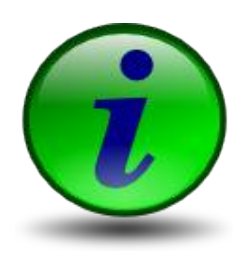

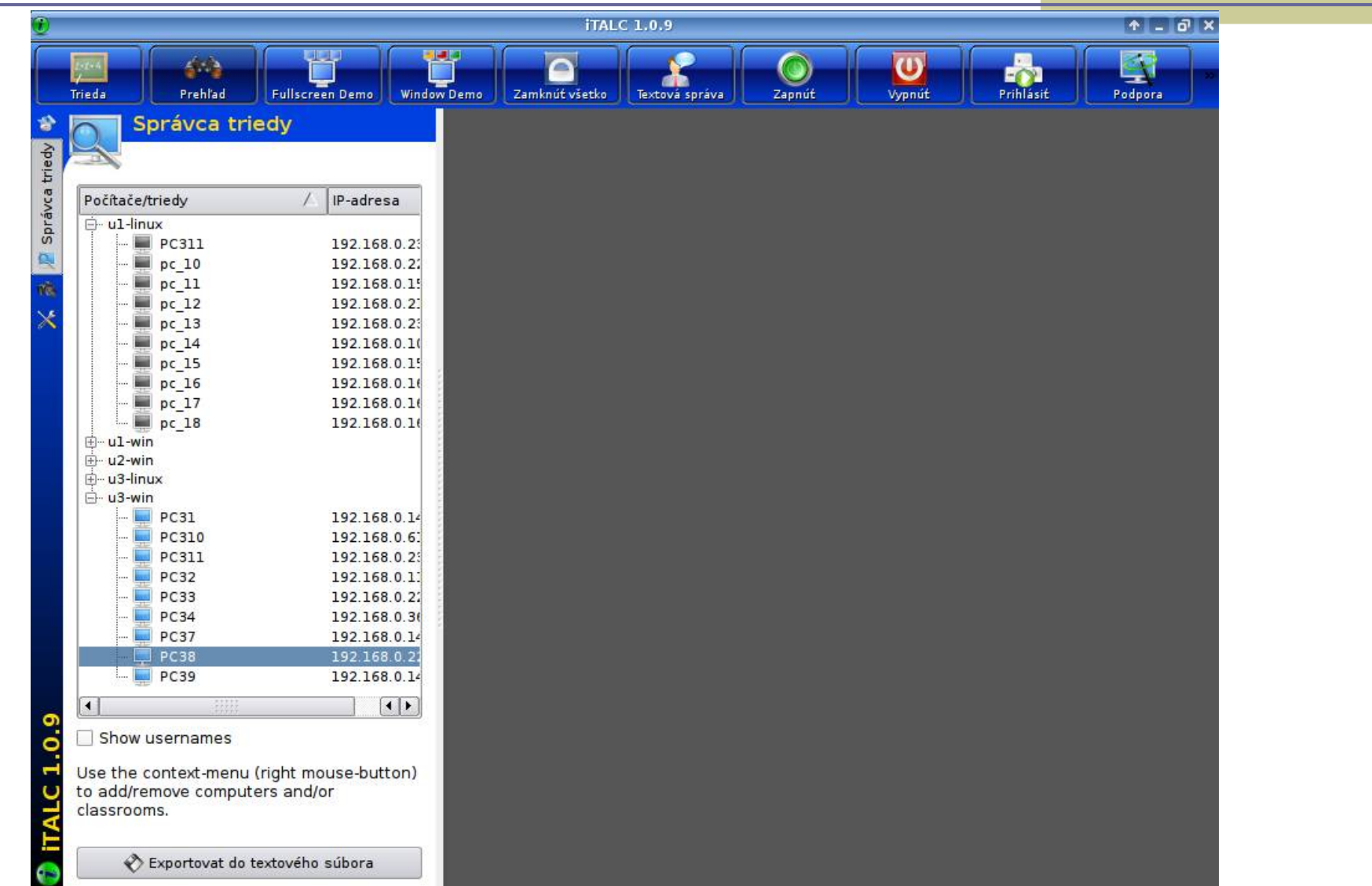

## Záložky ovládania

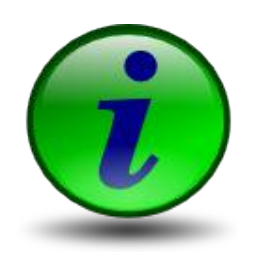

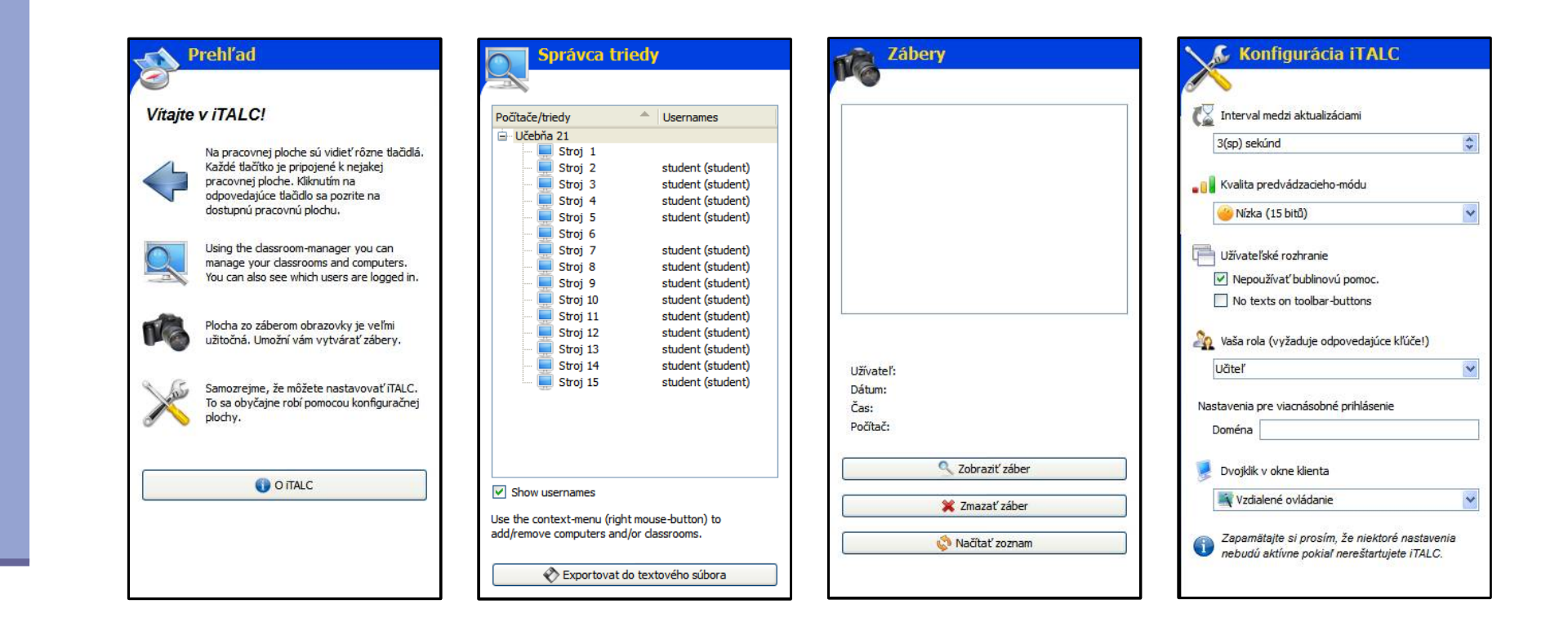

## Horný panel I

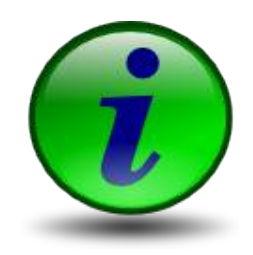

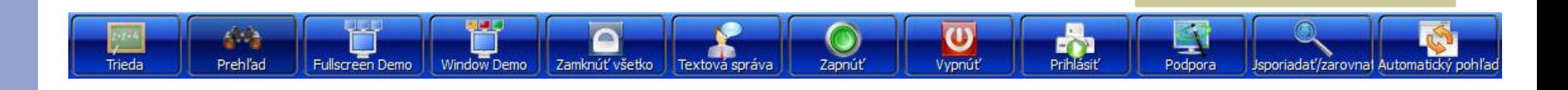

#### Prepnúť triedu

Kliknutím na toto tlačidlo sa zobrazí ponuka, kde si budete môct zvoliť aktívnu triedu.

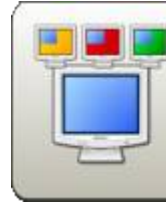

#### Predvádzacie okno

V tomto móde sa vaša obrazovka zobrazí na všetkých počítačoch. Užívatelia pritom budú môct prepínať medzi daľšími oknami a tak môže vaša práca pokračovať.

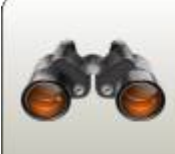

#### Mód prezerania

Toto je výchozí mód iTALC, ktorý vám umožní zobraziť prehľad dostupných počítačov. Kliknutím na toto tlačidlo odomknete zamknuté počítače alebo opustíte ukážkový mód.

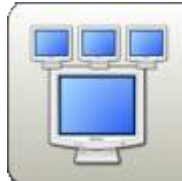

#### Predvádzanie cez celú obrazovku

V tomto móde bude vaša obrazovka zobrazená na všetkých dostupných počítačoch. Okrem toho, užívatelia budú mať uzamknuté vstupné zariadenia.

#### Zamknúť/odomknúť počítače

Pomocou tohoto tlačidla môžete uzamknúť všetky počítače. V tomto móde budú všetky vstupné zariadenia uzamknuté a obrazovky budú čierne.

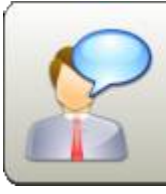

#### Poslať textovú správu

Pomocou tohoto tlačidla môžete poslať správu všetkým užívateľom, napr. zadať im nové úlohy, atd.

## Horný panel II

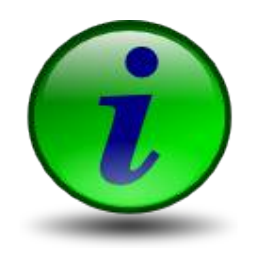

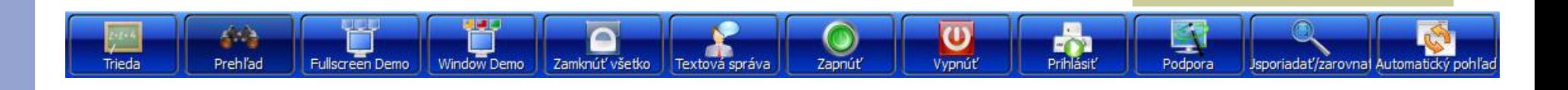

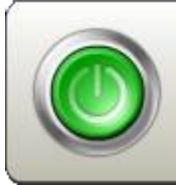

#### Zapne počítače

Kliknutím na toto tlačidlo zapnete všetky viditeľné počítače. Takto nemusíte zapínať každý počítač ručne.

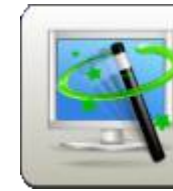

#### **Direct support**

If you need to support someone at a certain computer you can click this button and enter the according hostname or IP afterwards.

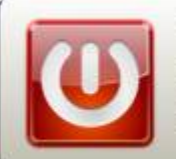

#### Vypne počítače

Pre vypnutie všetkých zobrazených počítačov (napr. na konci hodiny), stačí kliknút na toto tlačidlo.

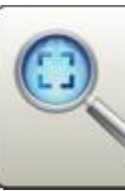

#### Usporiada okná a nastaví ich veľkosť

Kliknutím na toto tlačidlo bude nastavená ta najväčšia možná veľkosť okien klientov. Okrem toho budú všetky okná usporiadané.

#### Vzdialené prihlásenie

Kliknutím na toto tlačidlo môžete zadať užívateľské meno a heslo potrebné pre prihlásenie daného užívateľa na dostupných počítačoch.

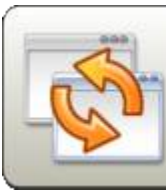

#### Automaticky prispôsobí okná aj ich veľkosť

Kliknutím na toto tlačidlo budú všetky okná preusporiadané a prispôsobené.

## Pohľad na učebňu

- prehľad všetkých PC
- aktualizovaný
- detailný pohľad

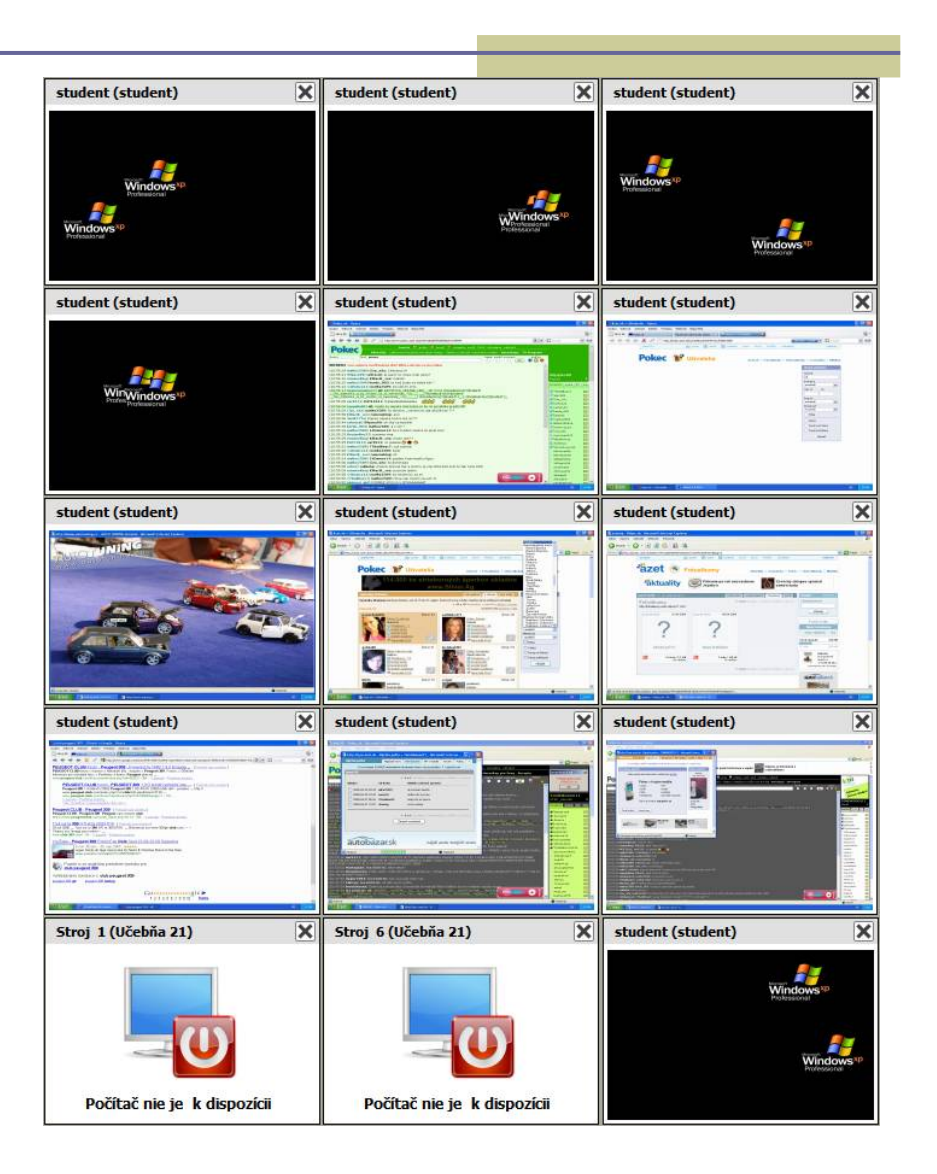

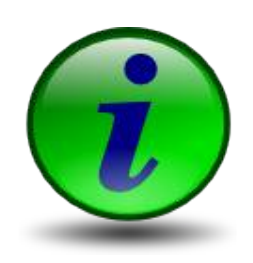

## Možnosti v pohľade

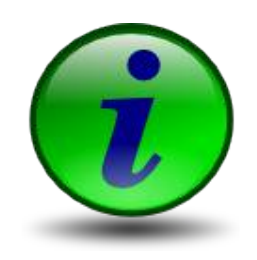

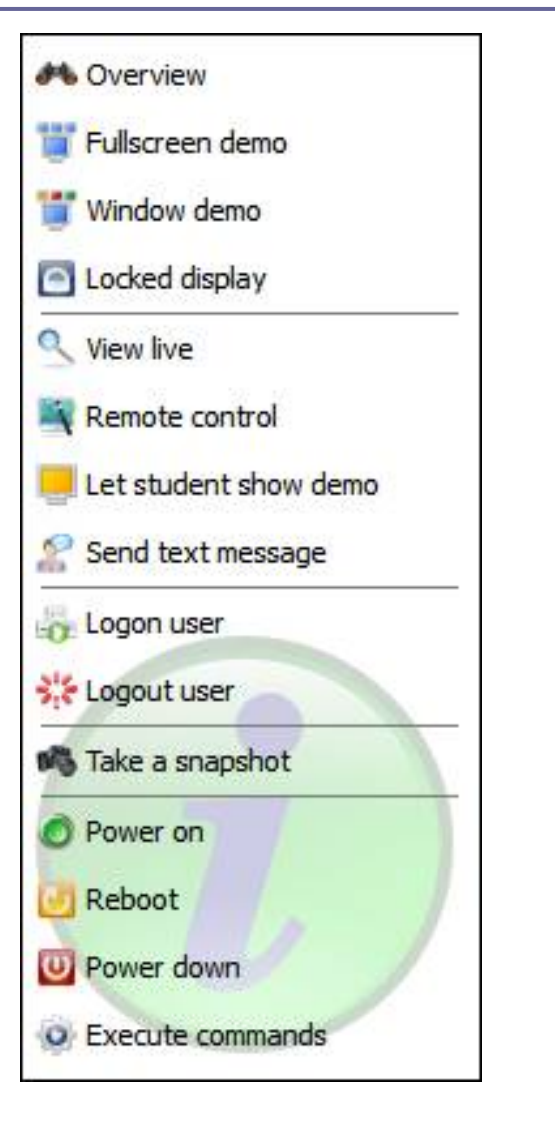

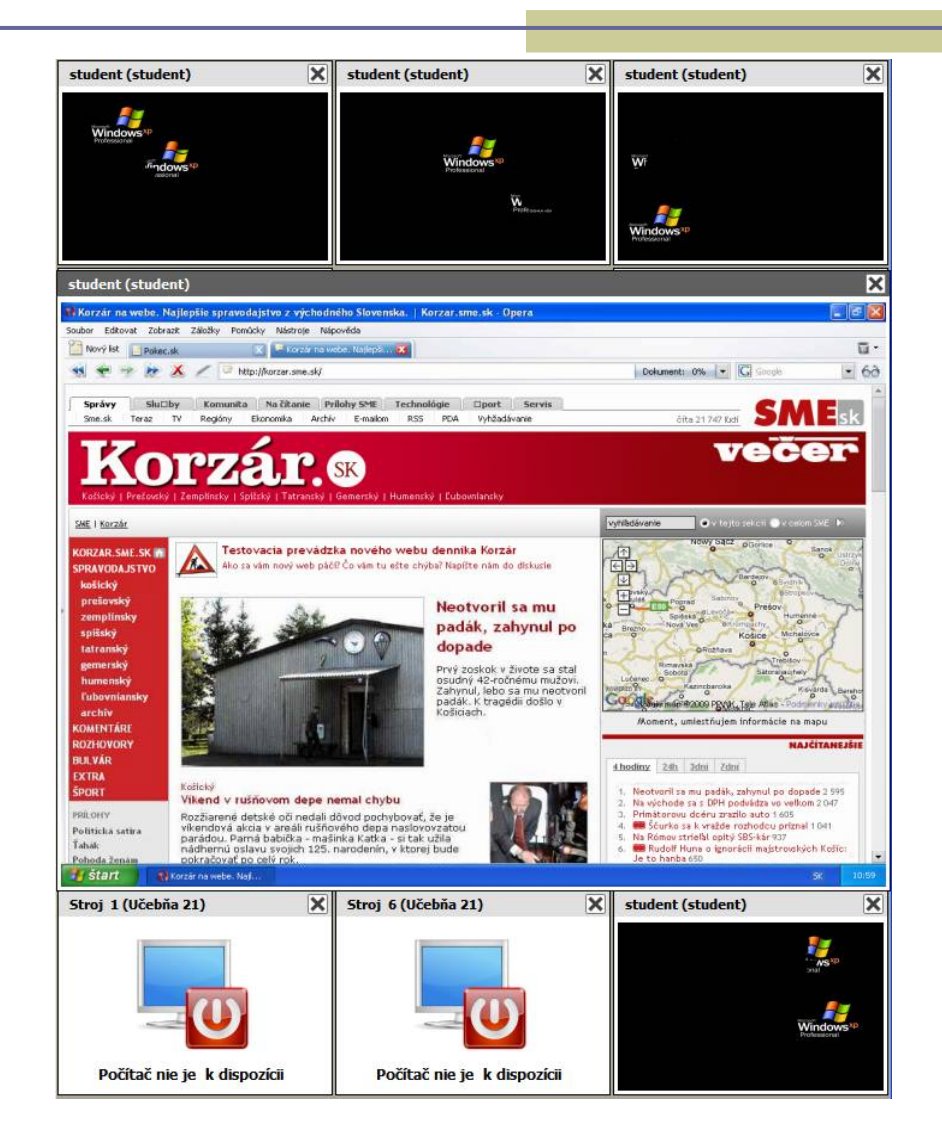

## Prístup na klienta

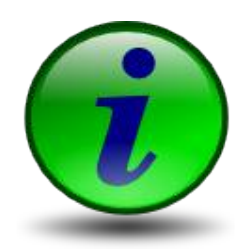

### VNC

### Možnosť nastaviť správanie

- $\blacksquare$  dvojklik = pohľad
- dvojklik = ovládanie

### Možnosť zamknúť vstup

## Ďalšie možnosti

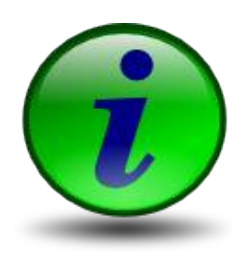

LanSchool

- <http://www.lanschool.com/>
- NetSupport School
	- [http://www.netsupportschool.com](http://www.netsupportschool.com/)
- Teacher Control Panel
	- <http://sourceforge.net/projects/teachercp/>
- a určite ďalšie...